## **КАК СОЗДАТЬ ТЕСТ НА ОСНОВЕ GOOGLE FORM**

**Для создания форм необходимо иметь почтовый ящик на gmail, если его нет, то необходимо зарегистрироваться.(Правый верхний угол, «войти»). При регистрации создается ваш личный аккаунт в google и это дает вам возможность работать в его сервисах, а также google-диск с 15 гб для бесплатного хранения файлов на облаке. ШАГ 1**

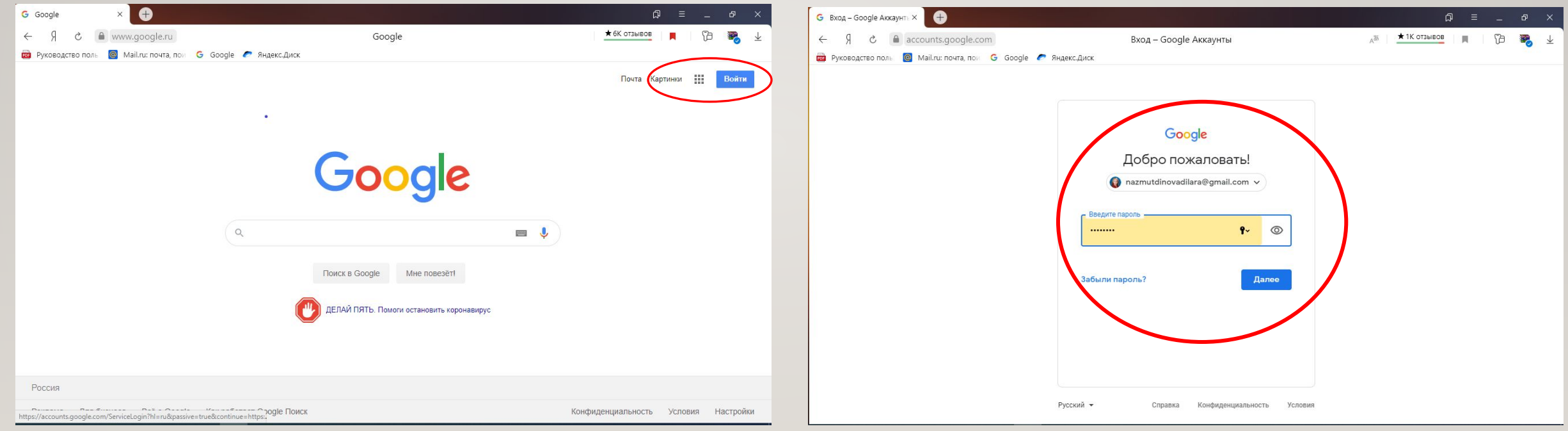

Автор: Назмутдинова Д.Д., преподаватель ГБПОУ ТПК

#### **ШАГ 2 Создание формы**

Перейти из почты gmail на Google диск, нажав в правом верхнем углу браузера на квадрат из точек. В открывающемся окне выберите Диск.

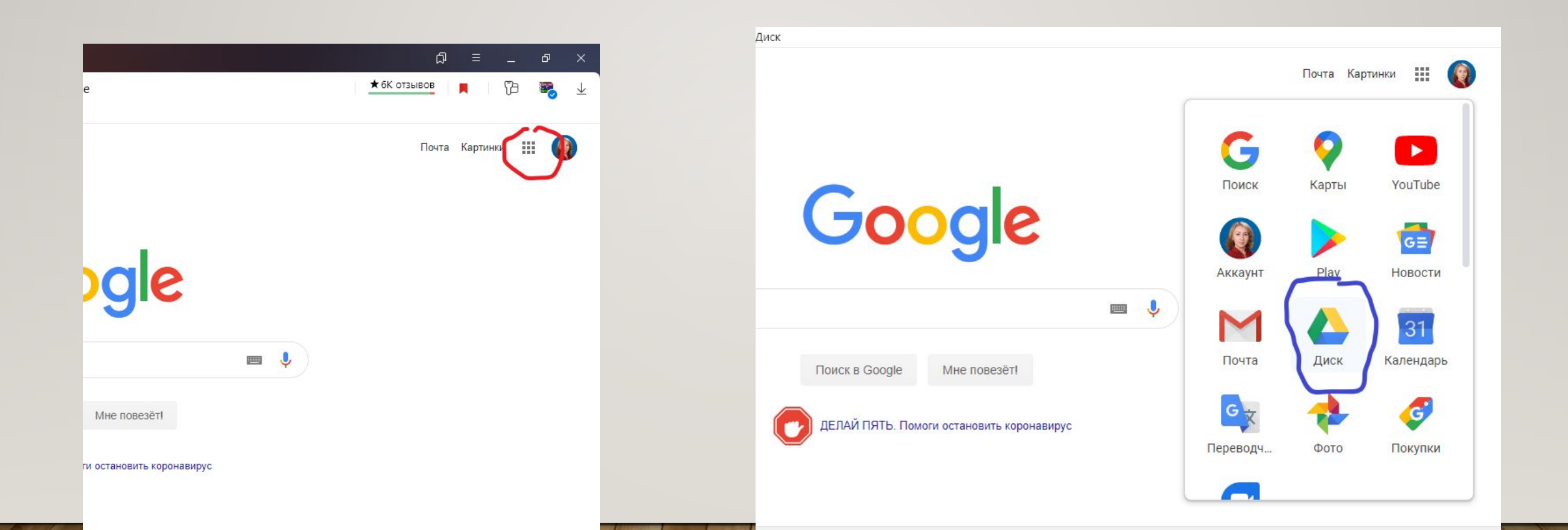

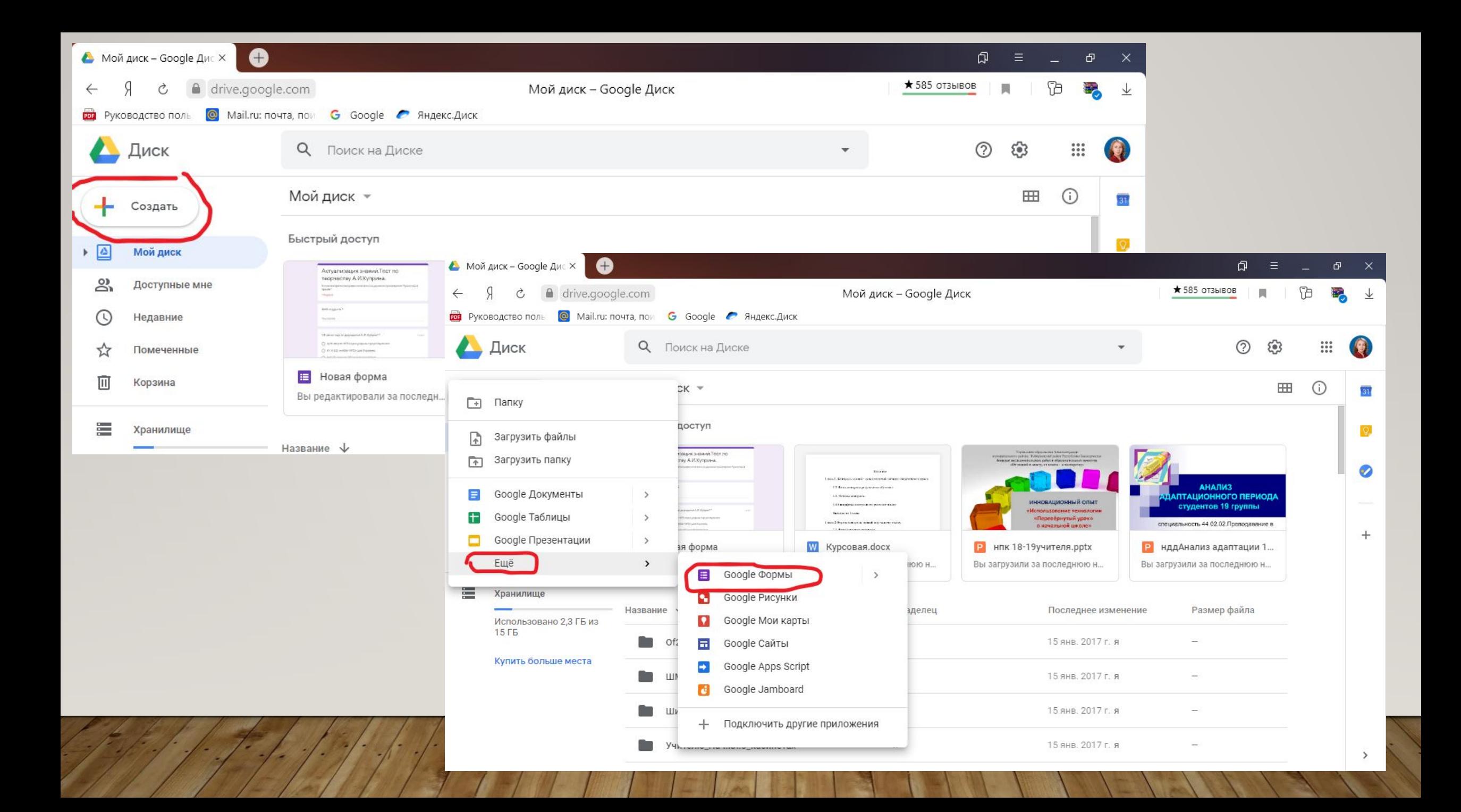

#### **Редактирование формы**

Во вновь созданной форме по умолчанию указано название «**Новая форма**». Вместо «Новая форма» впишем свое название. Например, «Опрос».

Вверху слева на шапке формы можно также поменять «Новая форма» на свое название, для этого просто кликните по нему.

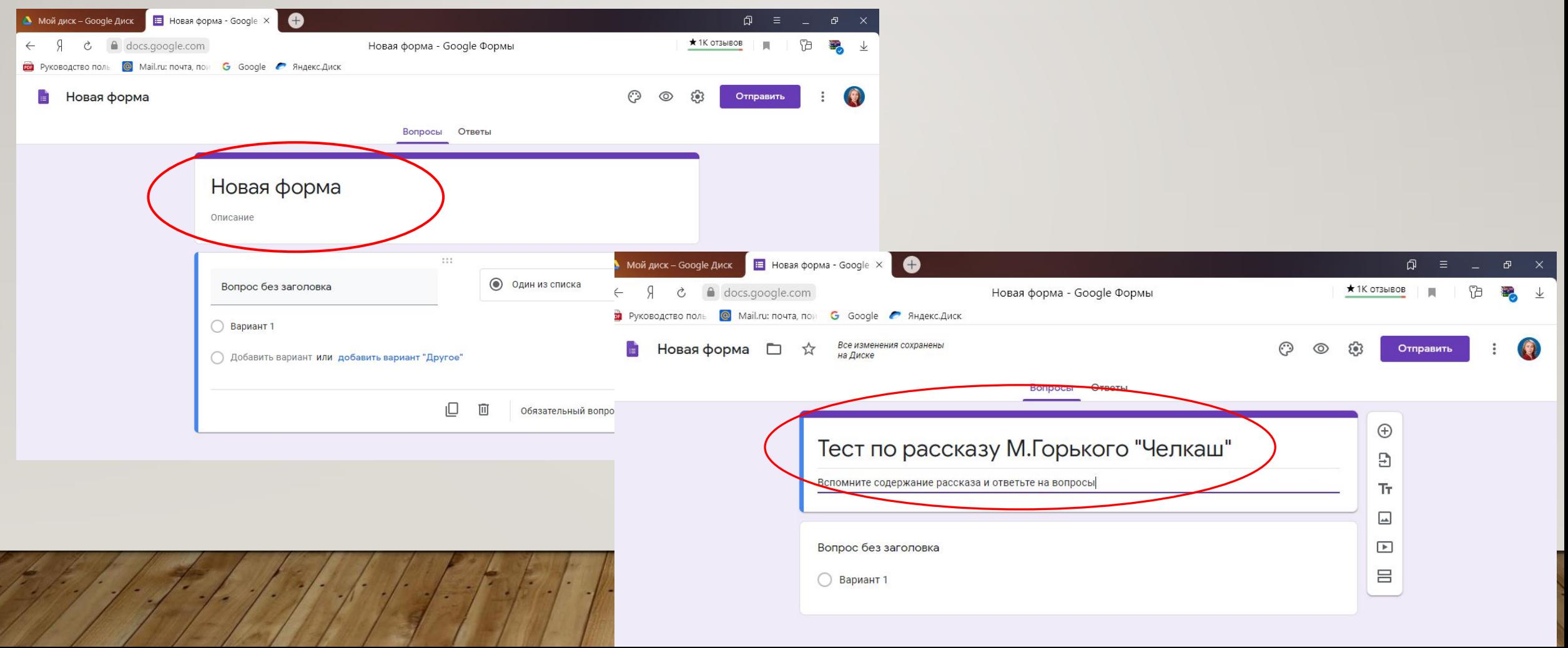

**Если что-то пошло не так, как вам надо, кликаем на три вертикальные точки. Здесь можно отменить действия, либо удалить вашу форму.**

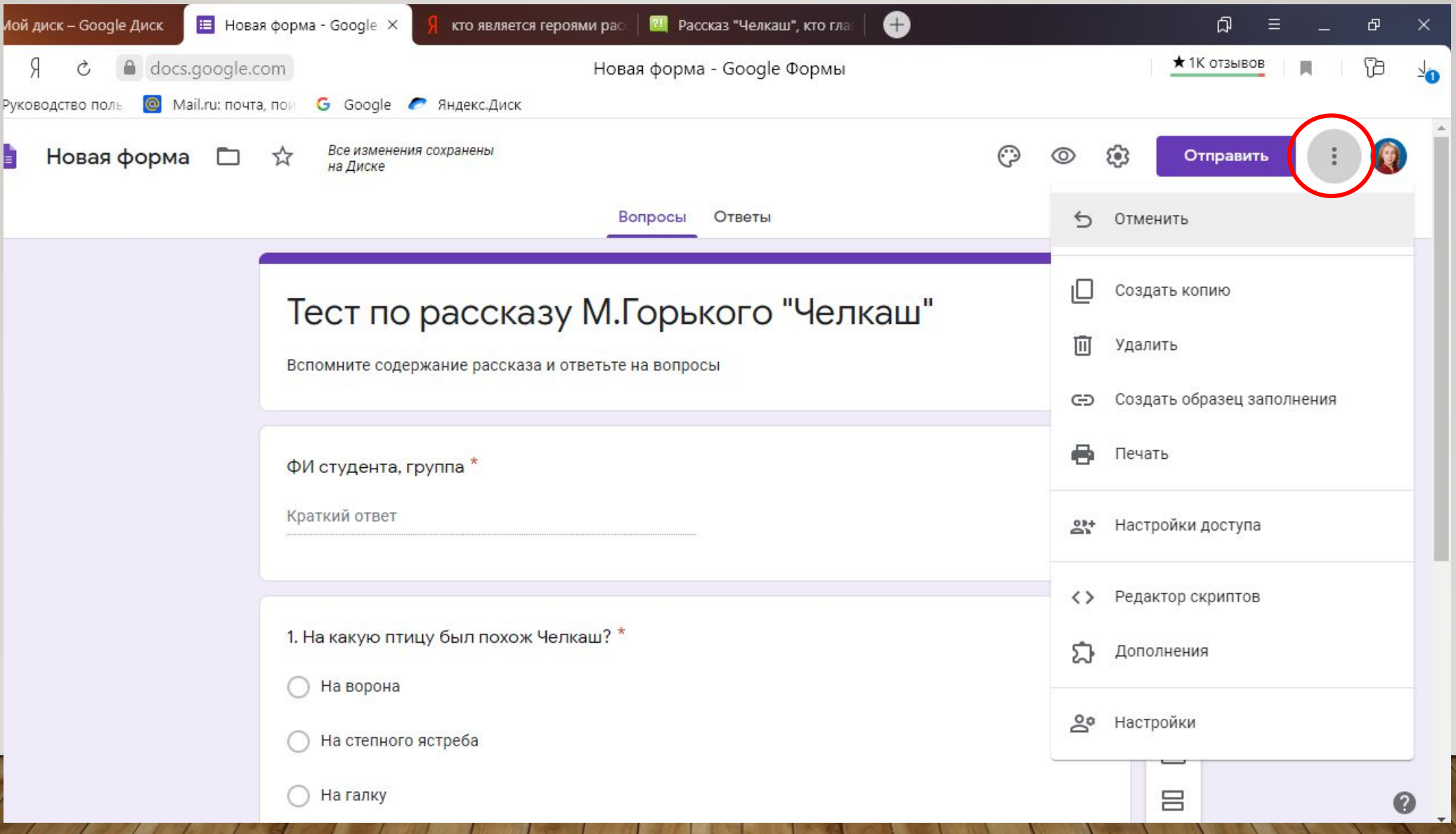

В строке «Вопрос» - пишем: Фамилия, имя студента.

Выбираем «Тип вопроса». Для этого в списке вопросов кликаем на название вопроса в поле справа, в выпадающем меню выбираем вопрос «Текст» (строка).

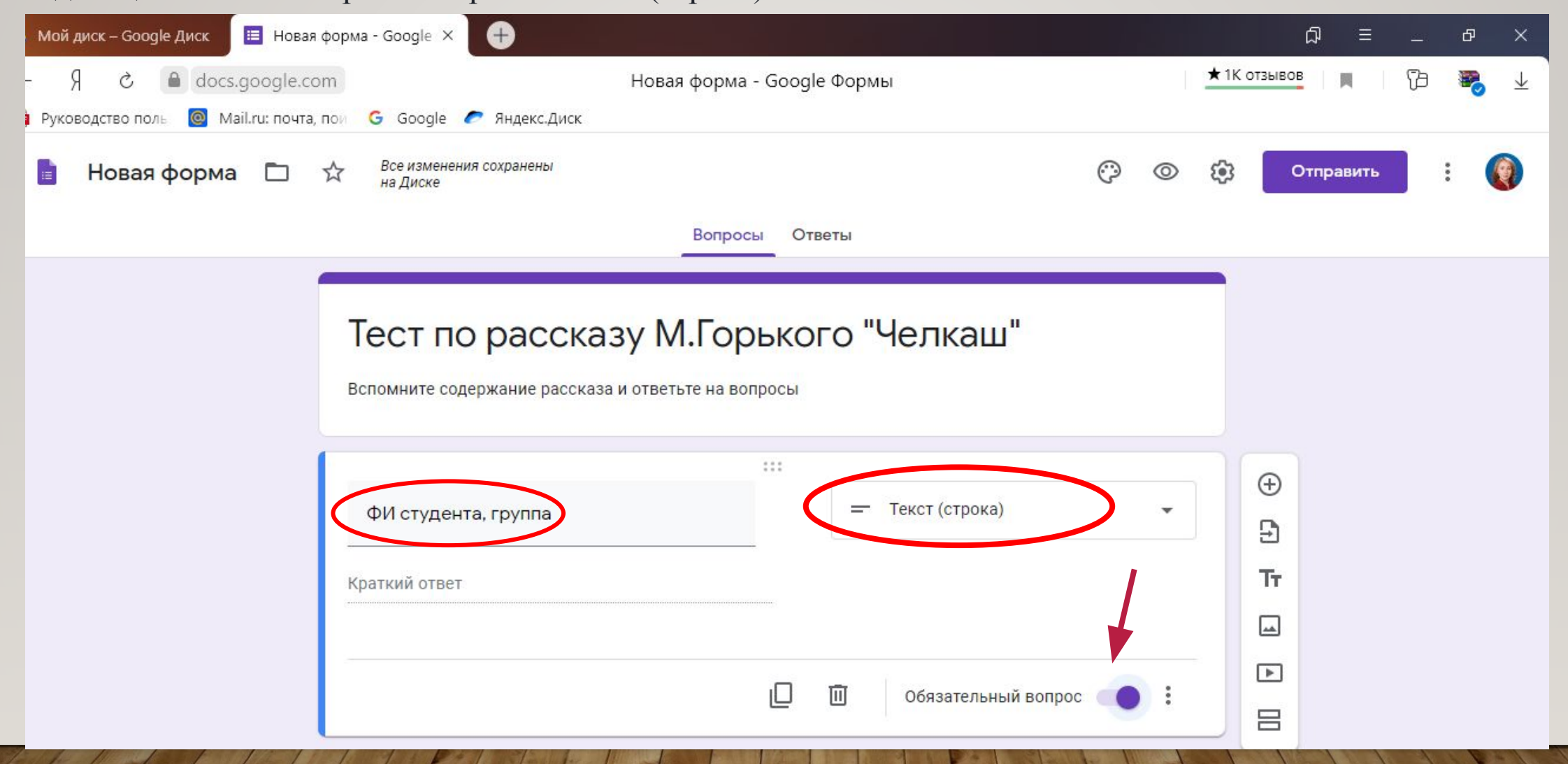

Добавляем следующий вопрос. Для этого: справа на вертикальной панели выбираем значок «+» и снова выбираем вопрос «Текст».

Можно нажать на значок «Создать копию» (находится внизу, примерно посередине формы, ближе к правой стороне; и текст редактируем.

Если хотите удалить вопрос – нажмите внизу на значок корзины.

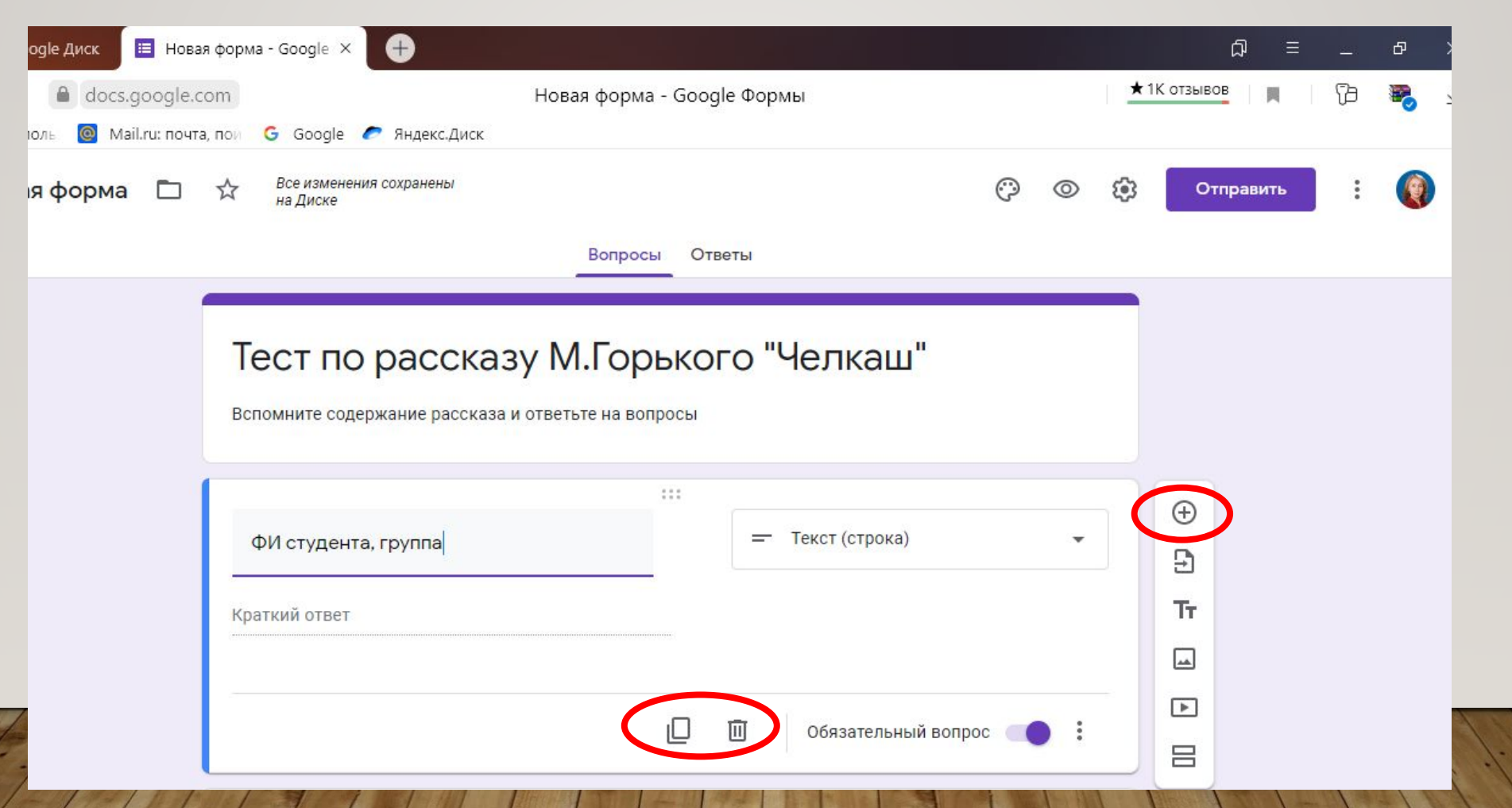

В строку «вопрос» вводим текст вопроса, в строку «вариант» - вариант ответа. Также можно вставлять изображения и видео.

*\*Примечание: если варианты ответов к вопросам оформлены в виде списка (как здесь) — скопируйте их вставьте в google форму, она сама автоматически все расставит по местам. Копировать каждую строчку ответа по отдельности в этом случае не нужно.*

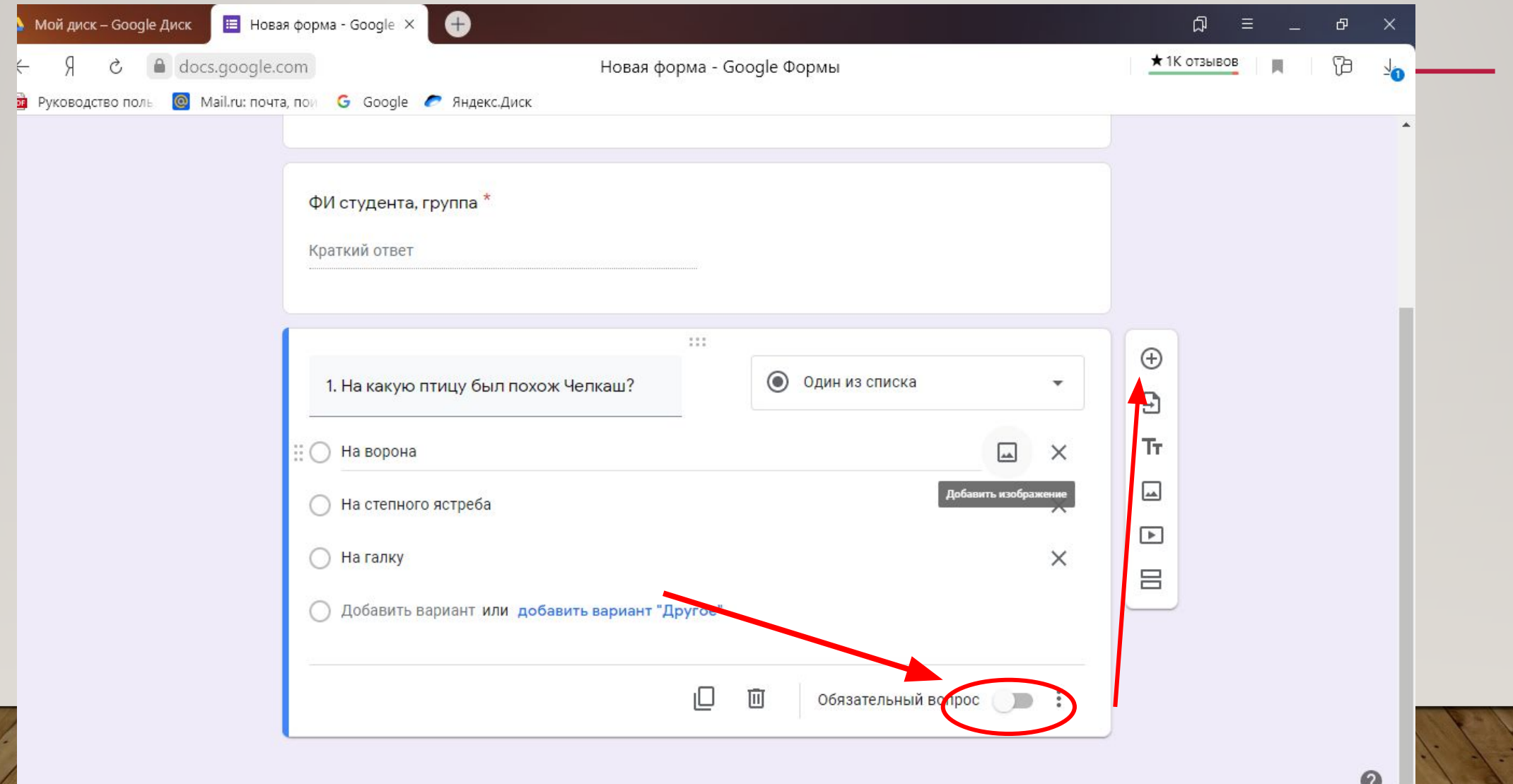

## Вопрос с несколькими правильными вариантами ответов

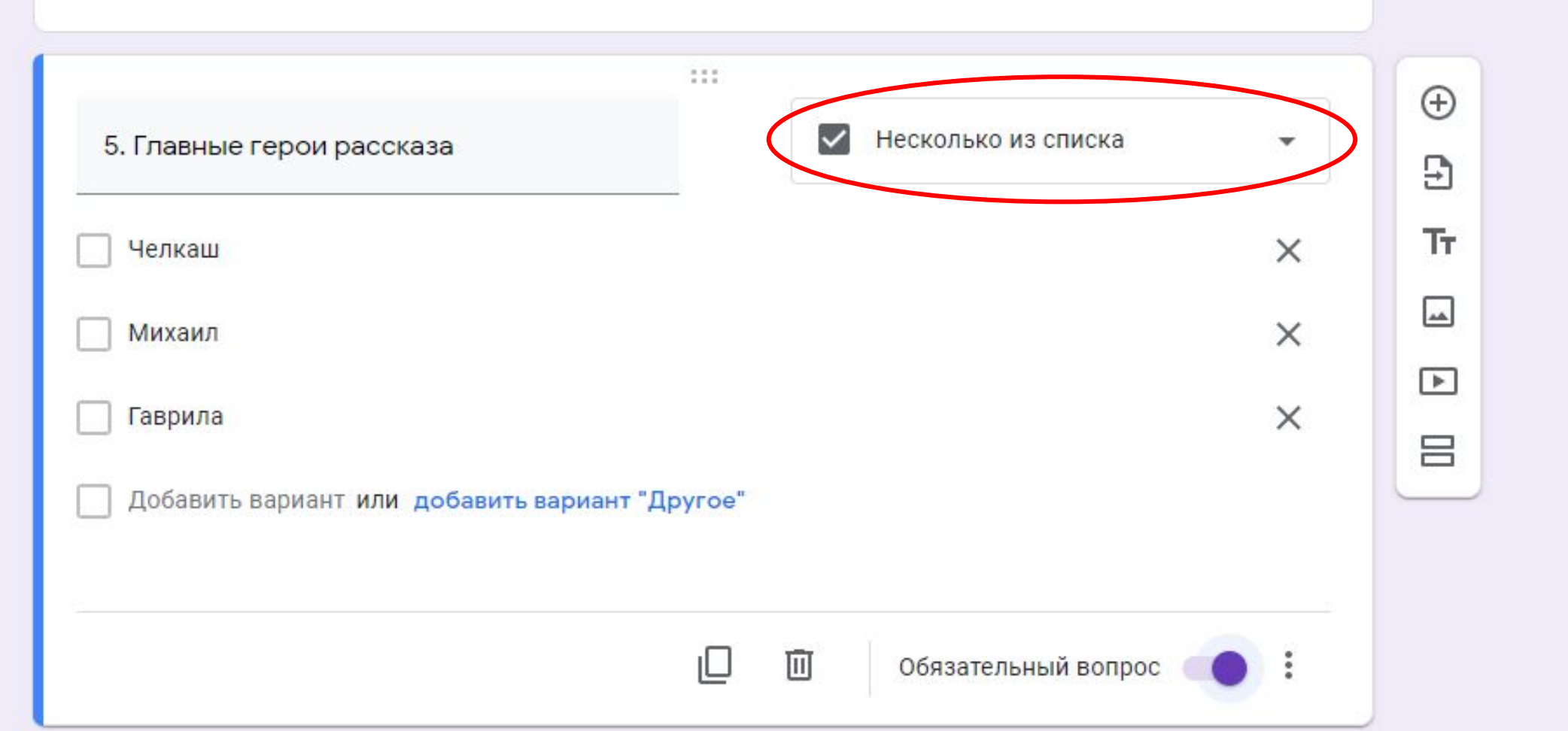

#### **Настройка теста**

Тестовые вопросы, предполагающие автоматическую оценку, требуют дополнительной настройки.

*\*Примечание: автоматически оцениваются только те вопросы, в которых есть один ответ. Это такие типы вопросов, как «один из списка», «раскрывающийся список». Вопросы «открытого типа», шкалы и др. оцениваются вручную.*

Для настройки теста нажимаем значок «настройка» вверху справа, в виде шестерёнки, в раскрывшемся окне переходим на вкладку «тесты» и включаем строку «Тест» с помощью ползунка. Это даёт возможность добавлять ответы. Не забудьте сохранить изменения.Все изменения сохранень

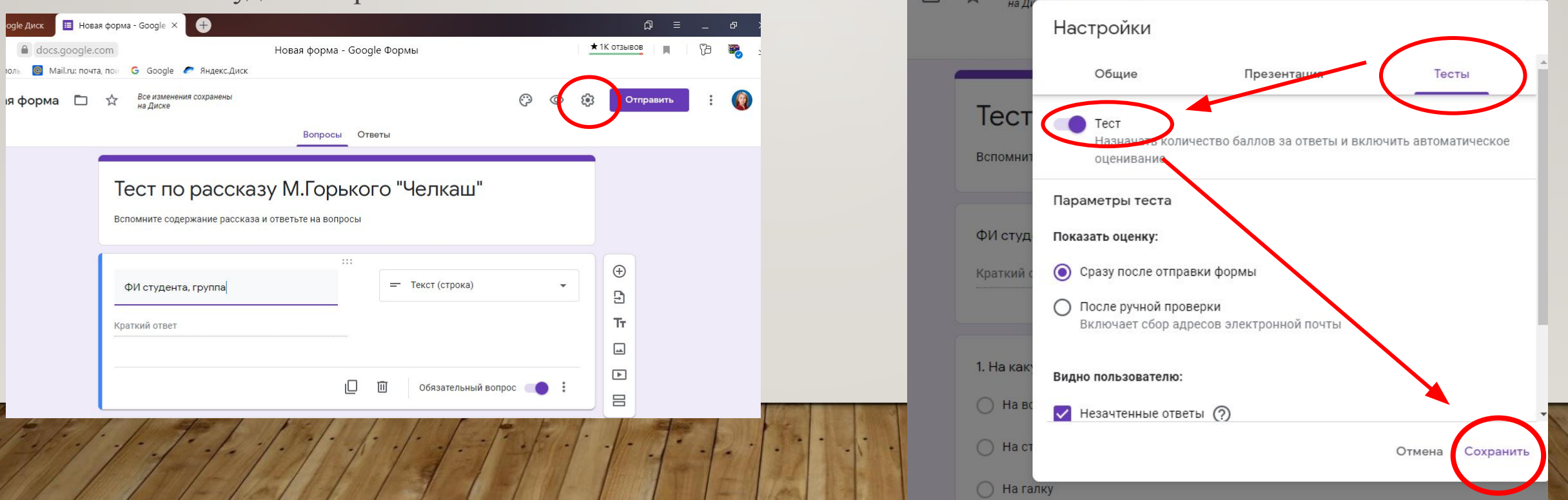

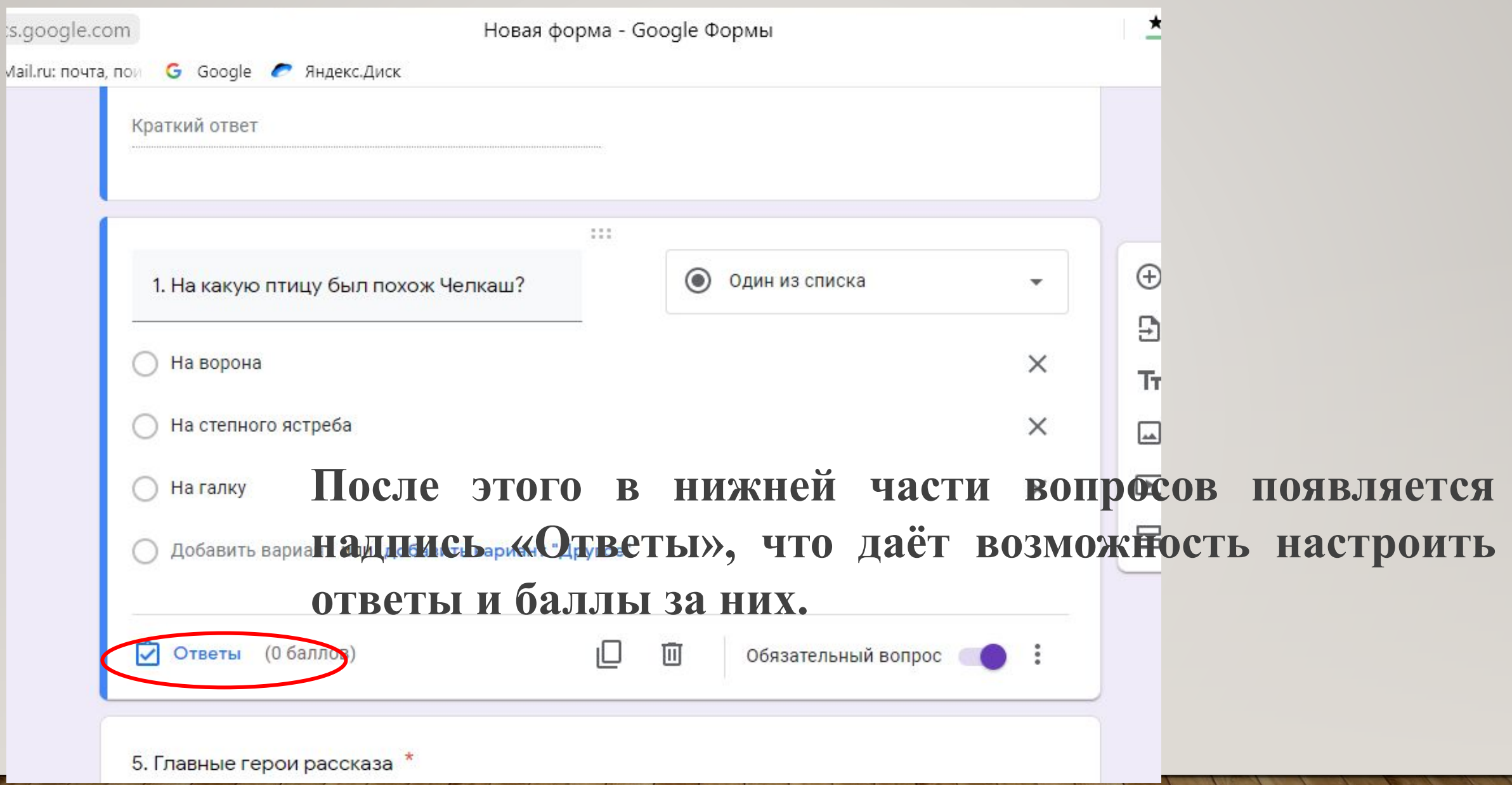

Переходим на вкладку «Ответы», выставляем оценку ответа в баллах с помощью шкалы вверху справа, и отмечаем правильный вариант ответа, кликая по нему. Вариант выделяется зелёной «галочкой». Можно также добавить пояснения к ответам или изменить вопрос в случае необходимости. Чтобы вернуться в режим редактирования вопросов, нажимаем на строку «Изменить вопрос».

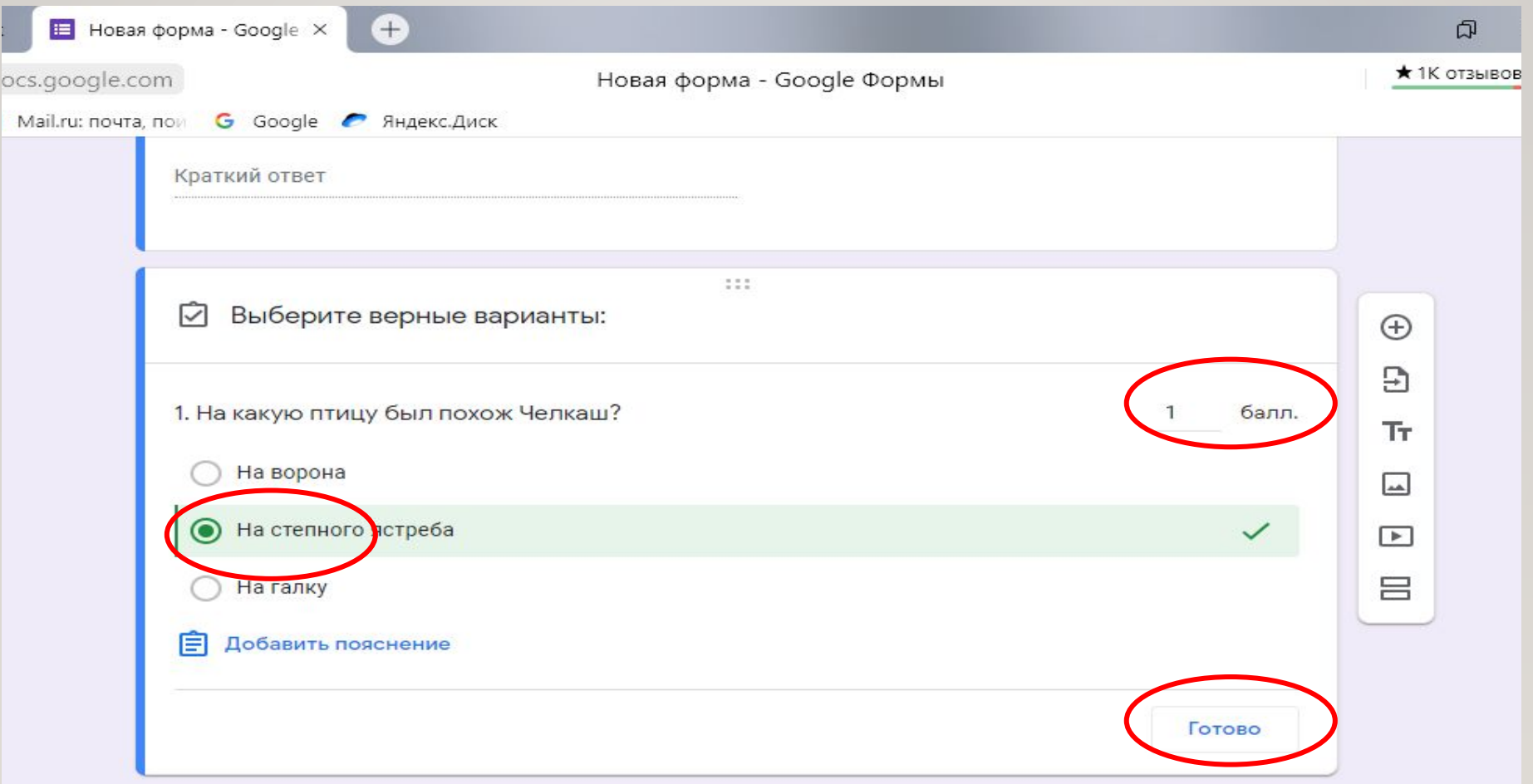

## Оформление (по желанию)

Для этого нажимаем вверху страницы (в шапке формы) значок палитры. Выбираем понравившийся цвет, или тему из предложенных (значок «картинка») или загружаем свою картинку.

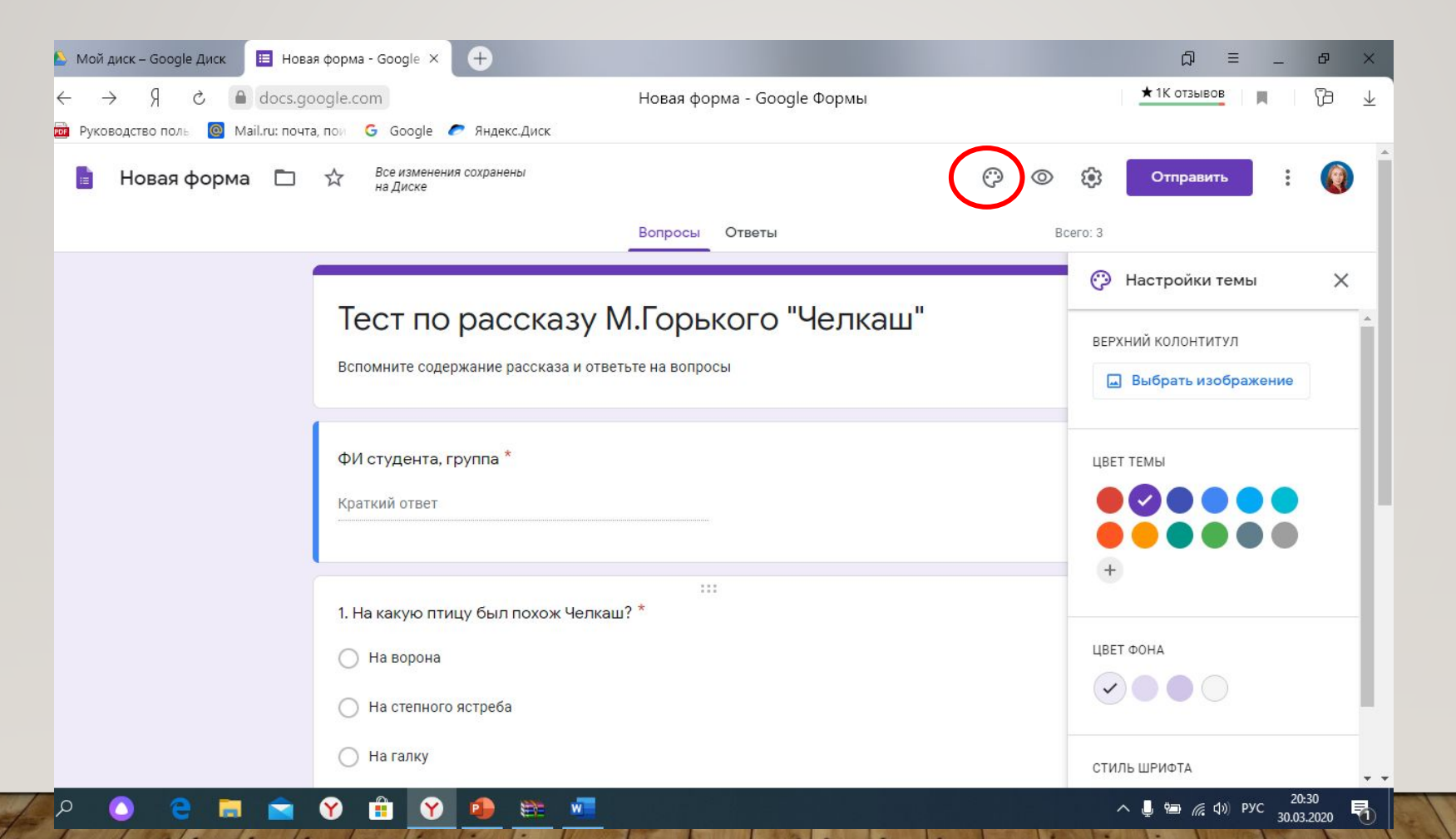

#### **Просмотр и коррекция**

Теперь, когда форма полностью заполнена и оформлена, необходимо посмотреть, как она будет выглядеть для пользователя. Для просмотра нажмите на значок глаза (расположен вверху страницы рядом с палитрой). Можно также скопировать ссылку в адресной строке формы о открыть её в неавторизованном браузере.

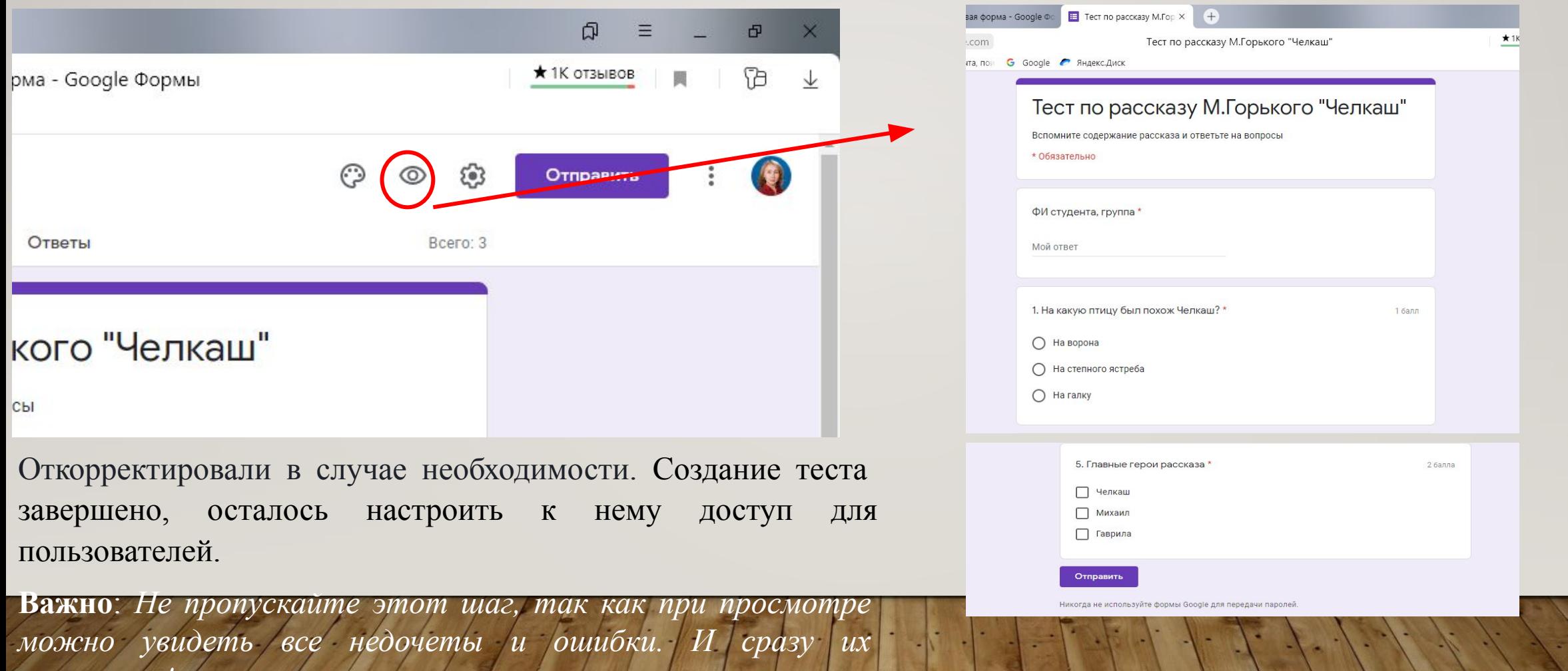

*исправить!*

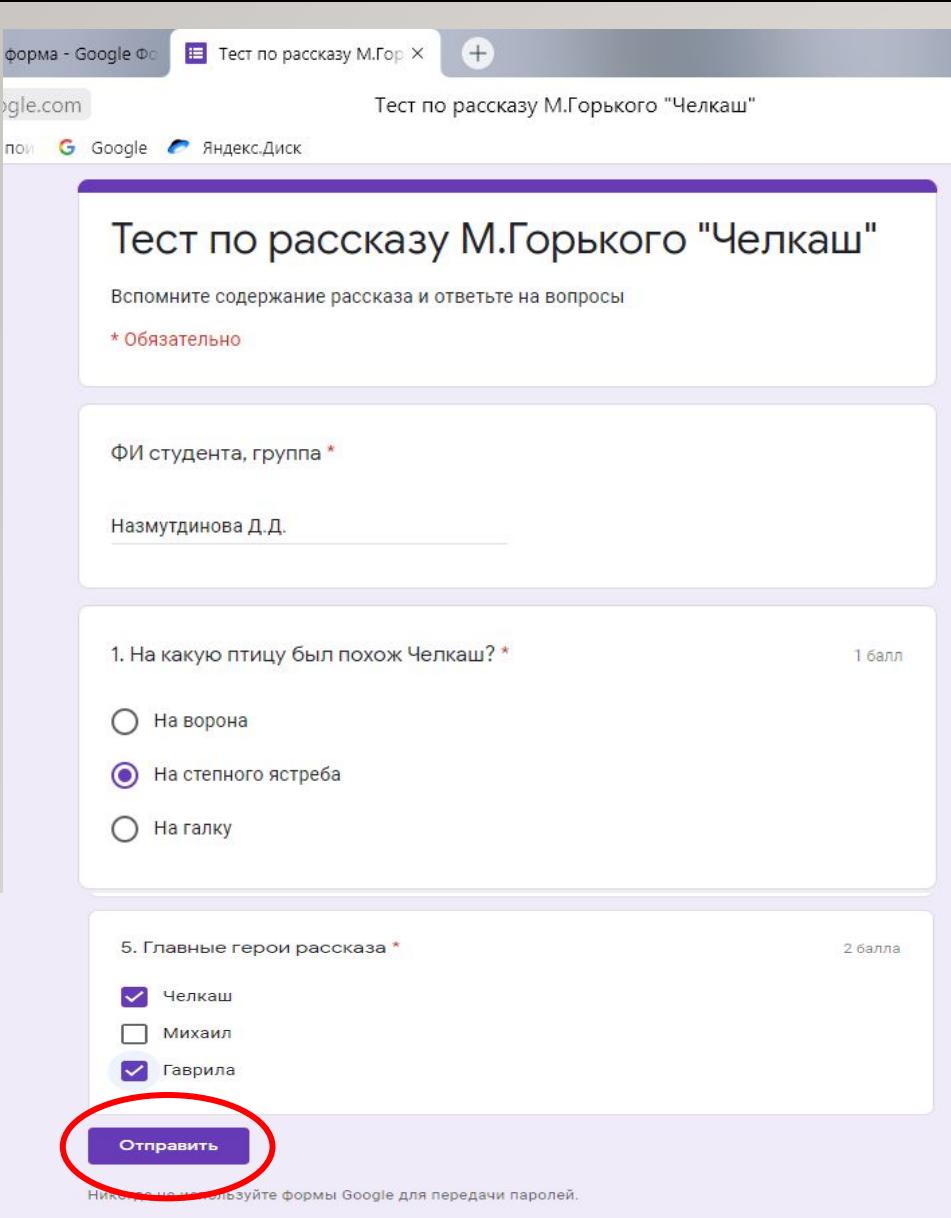

Компания Google не имеет никакого отношения к этому контенту. Сообщение о нарушении - Условия использование - Политика конфиленциальности

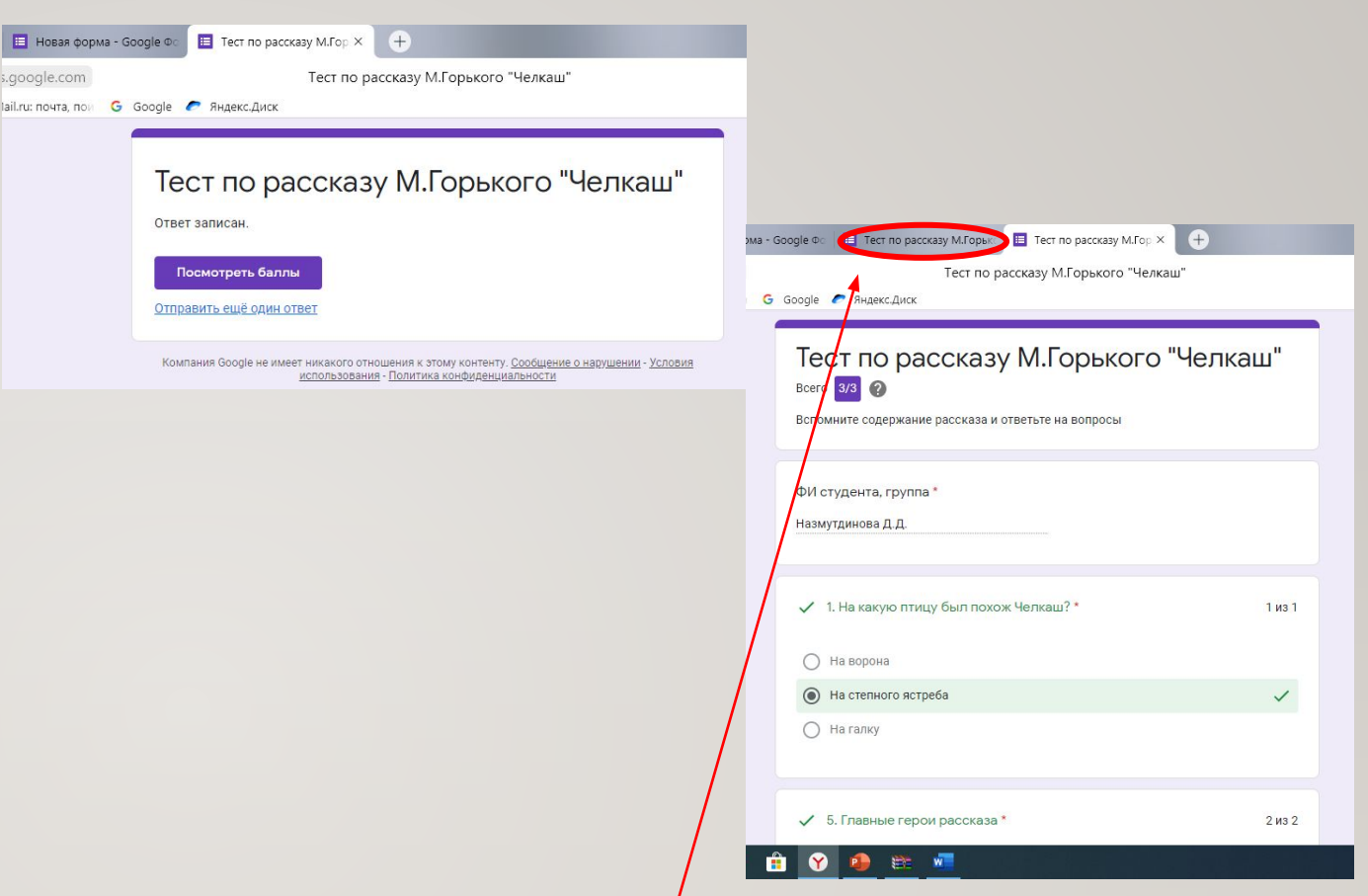

Если у вас всё так, как на скринах, вы справились(смело закрывайте вкладку, откройте снова свою форму)! Откорректировали в случае необходимости. Создание теста завершено, осталось настроить к нему доступ для пользователей.

**Важно**: *Не пропускайте этот шаг, так как при просмотре можно увидеть все недочеты и ошибки. И сразу их исправить!*

## **Настройка доступа**

В верхней панели справа есть значок – три точки. Нажимаете и в открывшемся окне выбираете «Настройки доступа».

Уровни лоступа

И ст

Дилара Назму

√Запретить редактор

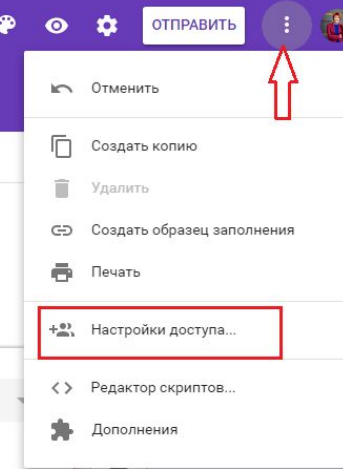

На вкладке настроек доступа определяем уровни

Напротив строчки «документ доступен только в на надпись «Изменить», открываем доступ к доказания

Есть три варианта:

«для всех в Интернете»;

«для всех, у кого есть ссылка»; «для выбранных пользователей».

Выбираем нужный, сохраняем. И запрещаем добавлять пользователей и изменять настройки

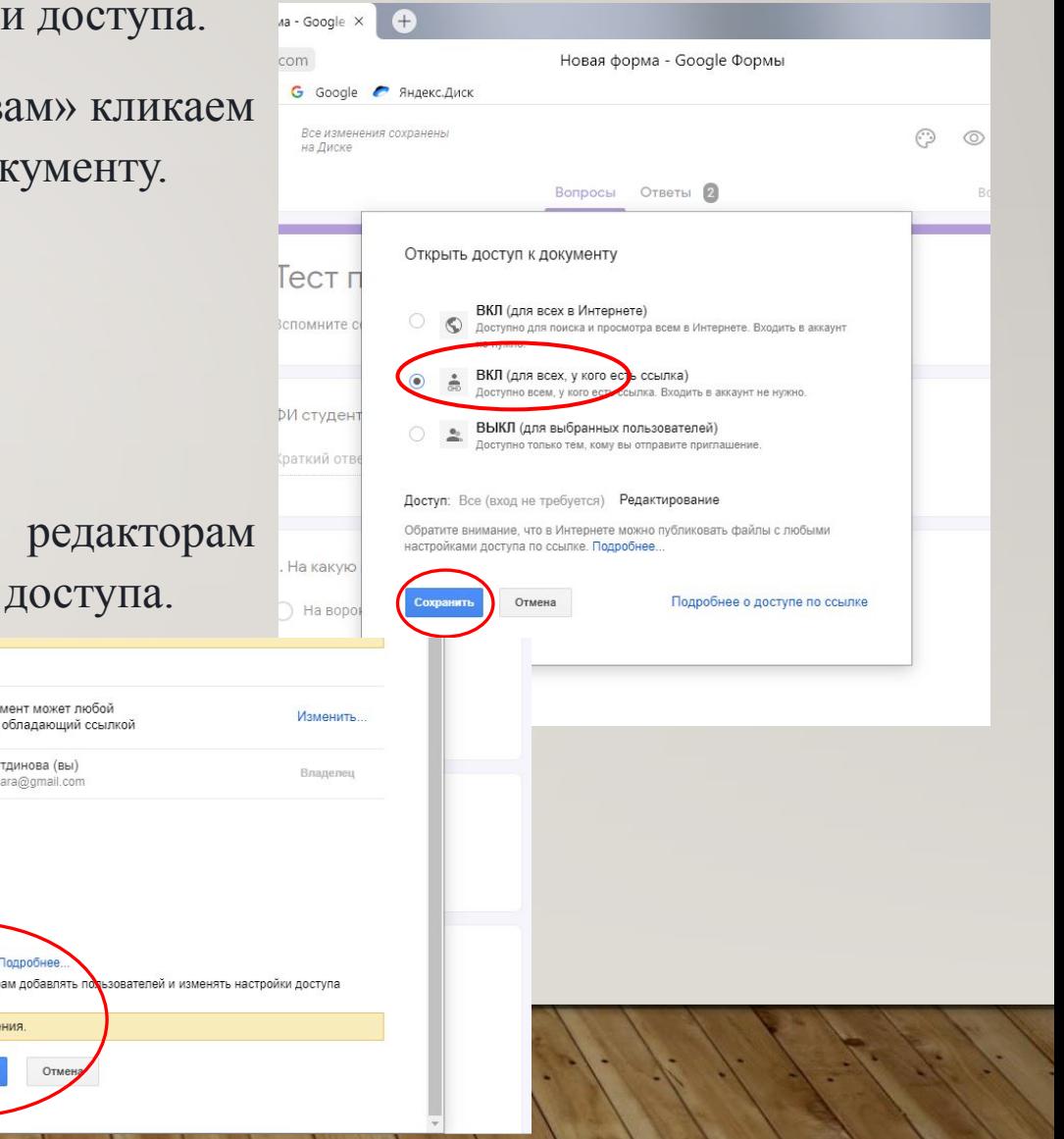

Формой нужно поделиться со студентами. Нажимаем вверху справа на обложке кнопку «**отправить**», получаем варианты: (поскольку я не собирала адреса студентов, выбираю второй вариант)

- включить ее в сообщения электронной почты
- скопировать ссылку (создать короткий URL, выставив галочку в чек-боксе) и поделиться через соцсети или вставить в рекламу (в документ, презентацию)
- скопировать HTML-код и поставить на сайт

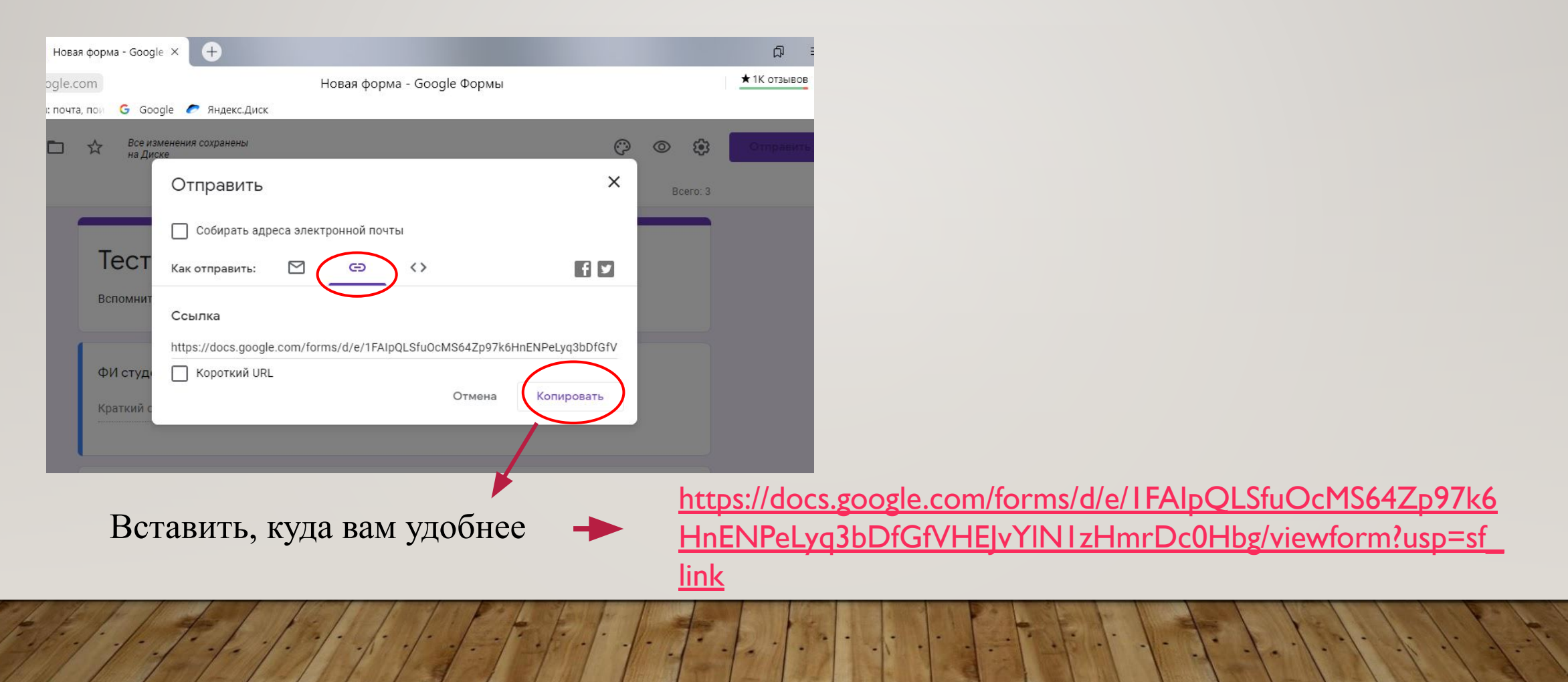

#### **Анализ ответов на тест Google формы позволяют:**

- <sup>∙</sup> анализировать ответы отдельного пользователя;
- <sup>∙</sup> анализировать ответы на отдельный вопрос;
- <sup>∙</sup> видеть сводные результаты по всем ответам;
- <sup>∙</sup> получать оповещения о новых ответах;
- <sup>∙</sup> выгрузить результаты в таблицу, скачать ответы или распечатать;
- запретить пользователям отвечать на вопросы теста если, к примеру, выше срок. (Вкладка «Ответы», выключить ползунок у надписи «Принимать

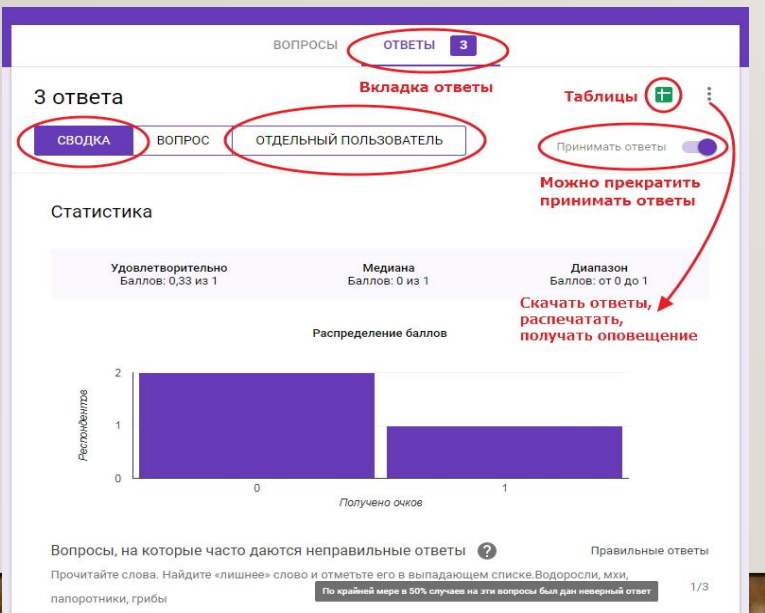

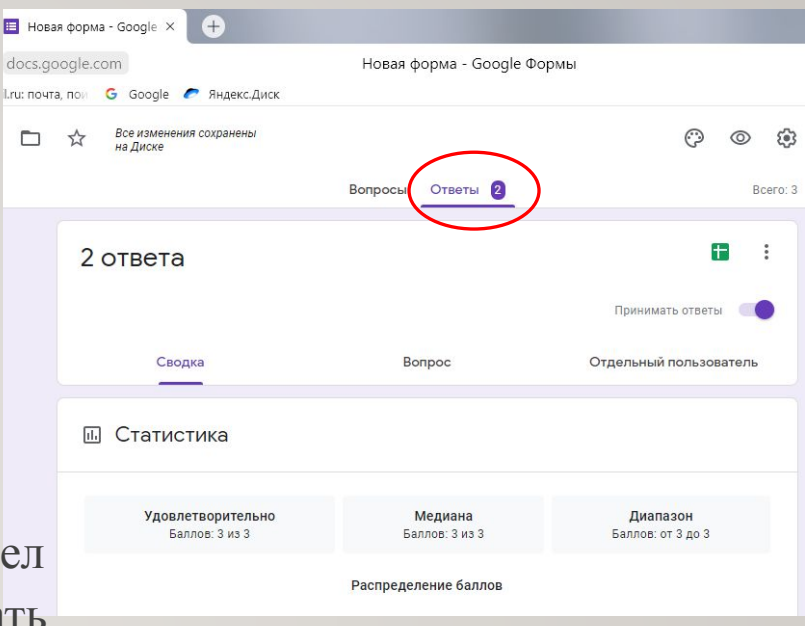

ответы») **Правделя в по всем в по зелёному** значку «Таблицы» во вкладке «Ответы» и просмотрите, как выглядит таблица ответов. Её можно скачать на компьютер, распечатать, анализировать.

#### Сводная таблица ответов

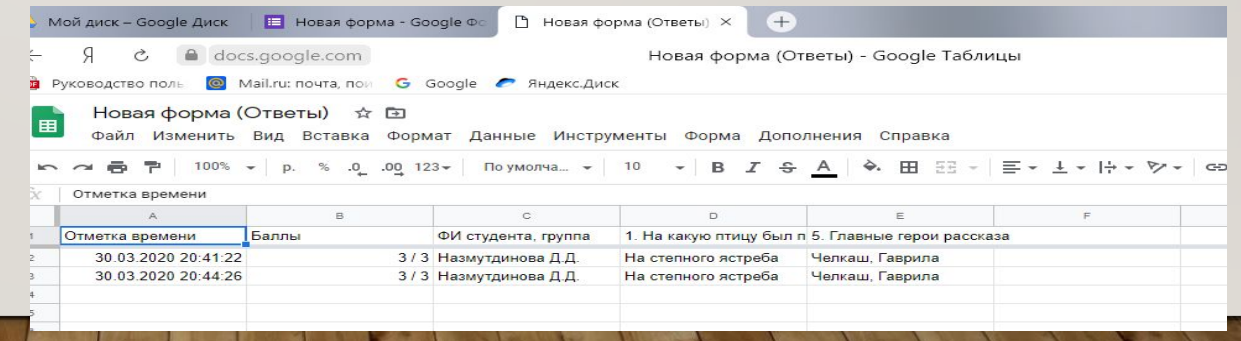

# **Мастер-класс завершён!**

**Примечание: Вопросы можно перемещать путём перетаскивания с места на место. Для этого нажимаем на шесть точек посередине поля вопроса, появляется четырёхсторонняя стрелочка, и вопрос перетаскиваем мышкой.**

**Можно добавить в вопросы название и описание (будет выделено цветной полосой), изображение, видео или новый раздел.** 

# **Будут вопросы, обращайтесь!!!**